## How to change your name on your teaching license

Step One: Log into TN Compass here:

https://tdoe.tncompass.org/Account/Login

Step Two: Select "My Educator Profile"

Step Three: Select "Transaction" tab across the top

Step Four: Select "Start a new transaction"

Step Five: Select "Name Change"

Step Six: Add the attachment required – either a copy of your marriage certificate or divorce decree are required to change your name Step Seven: Complete the required boxes to change your name and select the verification box at the bottom of the page. Select "Save and Continue"

Step Eight: Ensure there is a check mark in the Ready for Submission circle and select "Save and Continue"

Step Nine: Select "Submit"

Step Ten: Complete your Personal Affirmation Page to complete your application.

See below for more detailed instructions.

### Step One

Log into TN Compass here: https://tdoe.tncompass.org/Account/Login

If you have not yet created an account, you will select "Register Now". If you have a TN Compass account set up, use the username and password you created to access your information.

Reminder: Your password must include lowercase, uppercase, number, and special symbol.

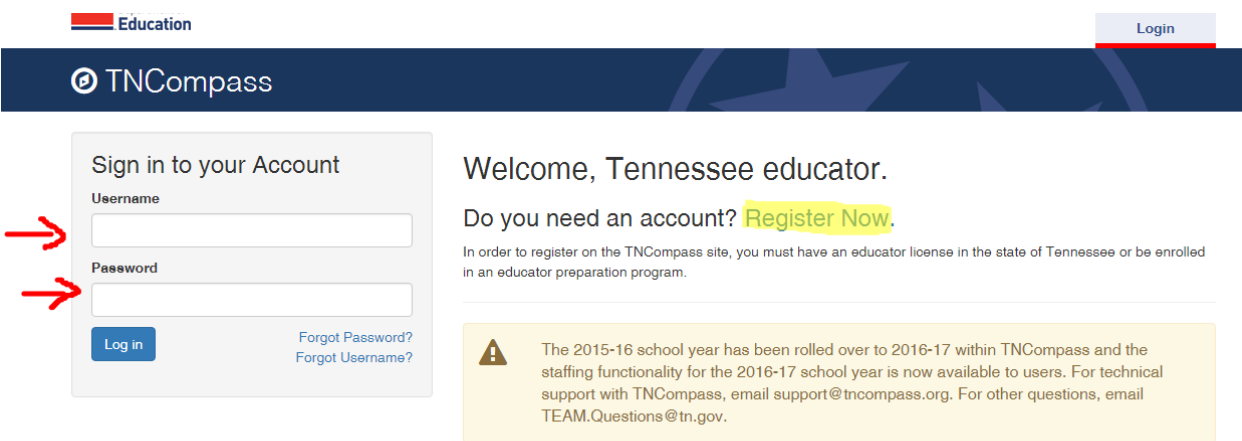

### Step Two

Once you log in, you will need to select "My Educator Profile"

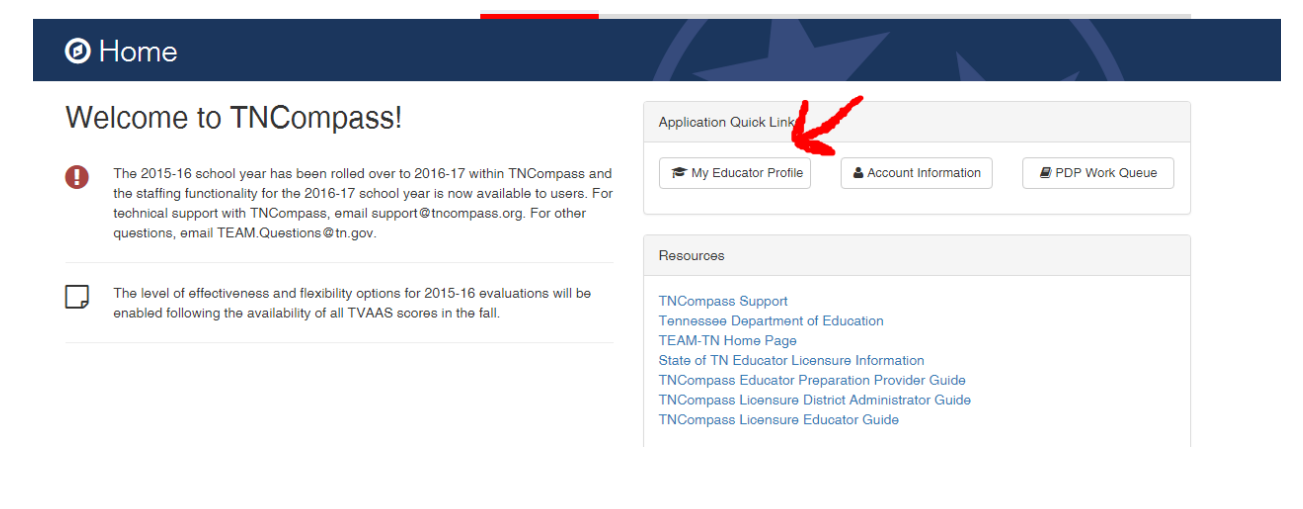

# Step Three

Across the top, you will see a tab labeled "Transactions". Select the "Transactions" tab.

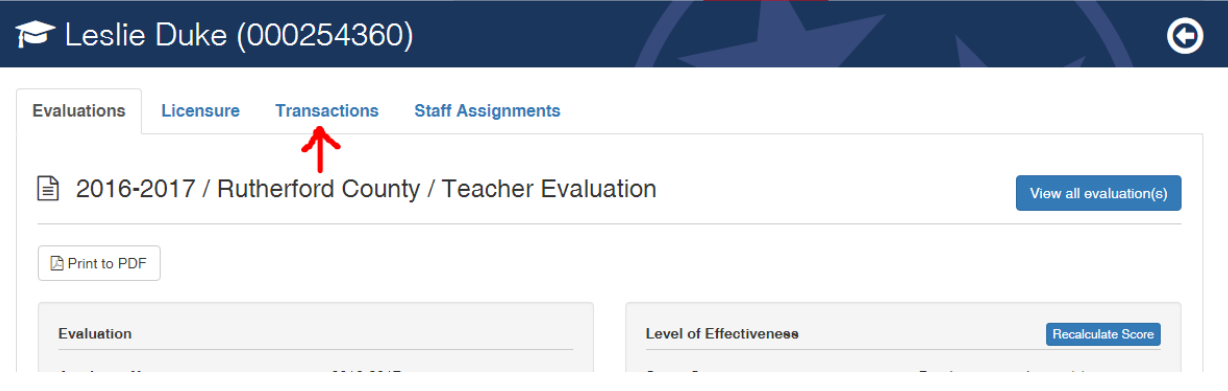

# Step Four

Once you are in the Transactions section, you will want to "Start a new transaction"

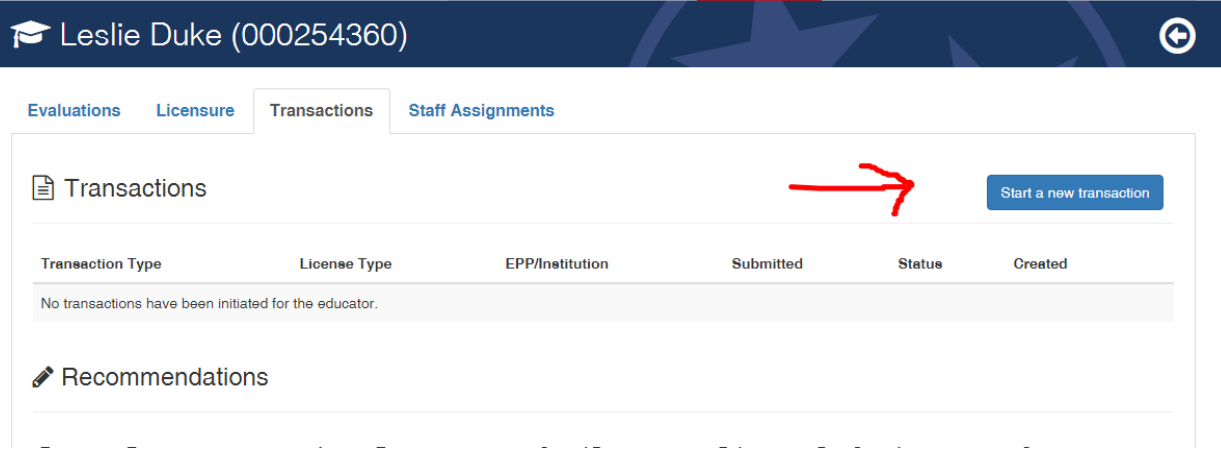

# Step Five

### Select "Name Change"

#### $\rightleftarrows$  Transaction Wizard

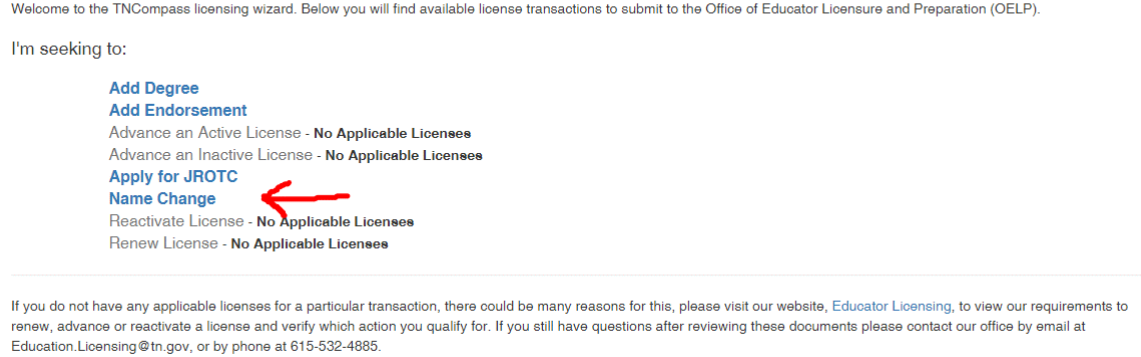

# Step Six

Add the attachment required – either a copy of your marriage certificate or divorce decree are required to change your name.

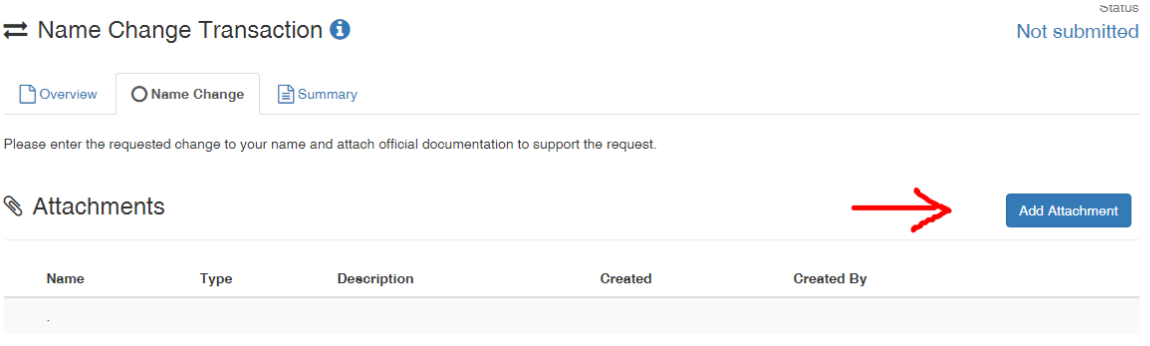

• Acceptable Name Change Documentation

## Step Seven

 $\sim$ 

Complete the required boxes to change your name and select the verification box at the bottom of the page. Select "Save and Continue"

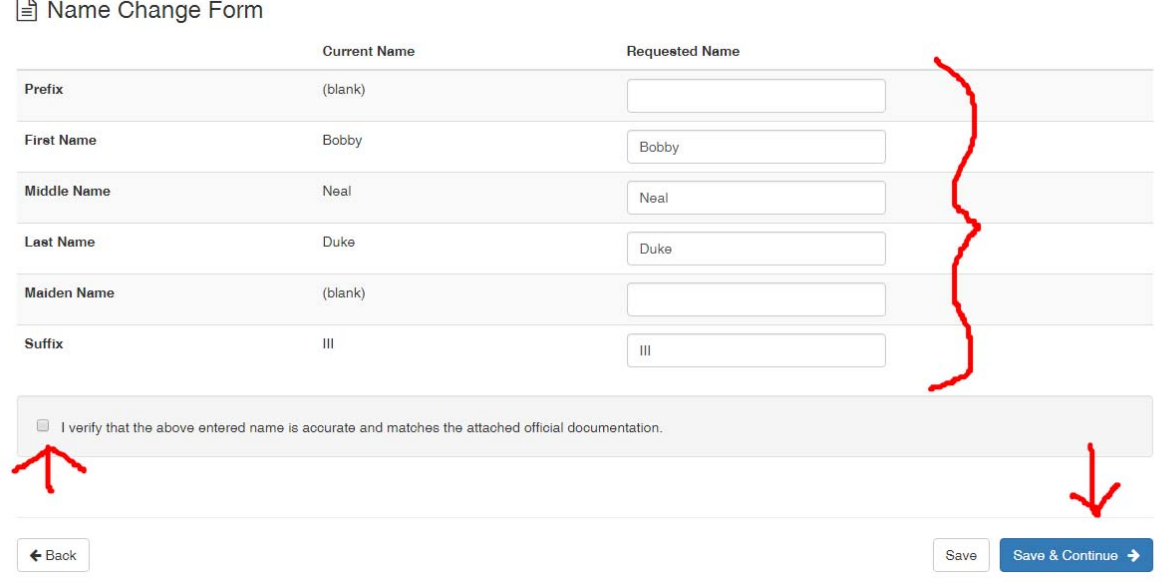

# Step Eight

Ensure there is a check mark in the Ready for Submission circle and select "Save and Continue"<br>  $\Rightarrow$  Name Change Transaction **0.0** 

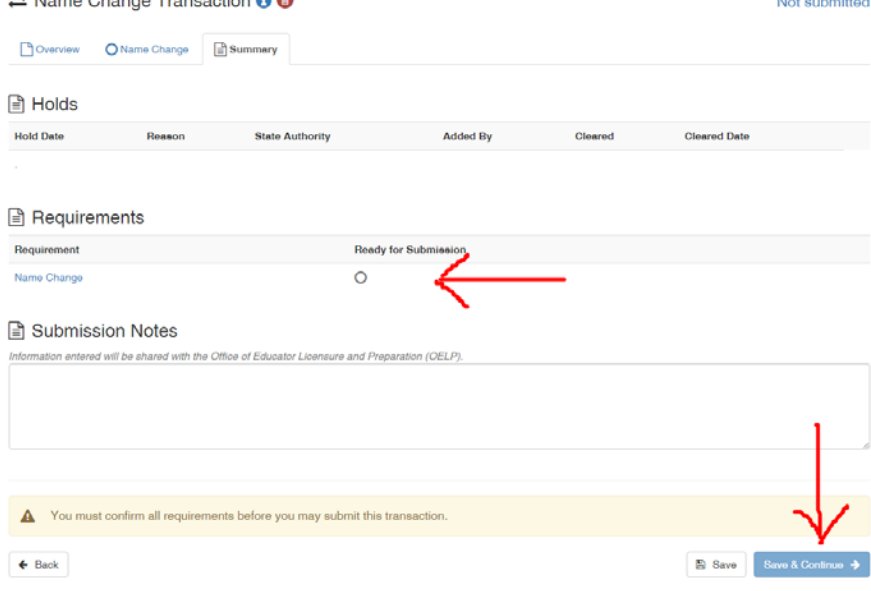

### Step Nine

### Select "Submit"

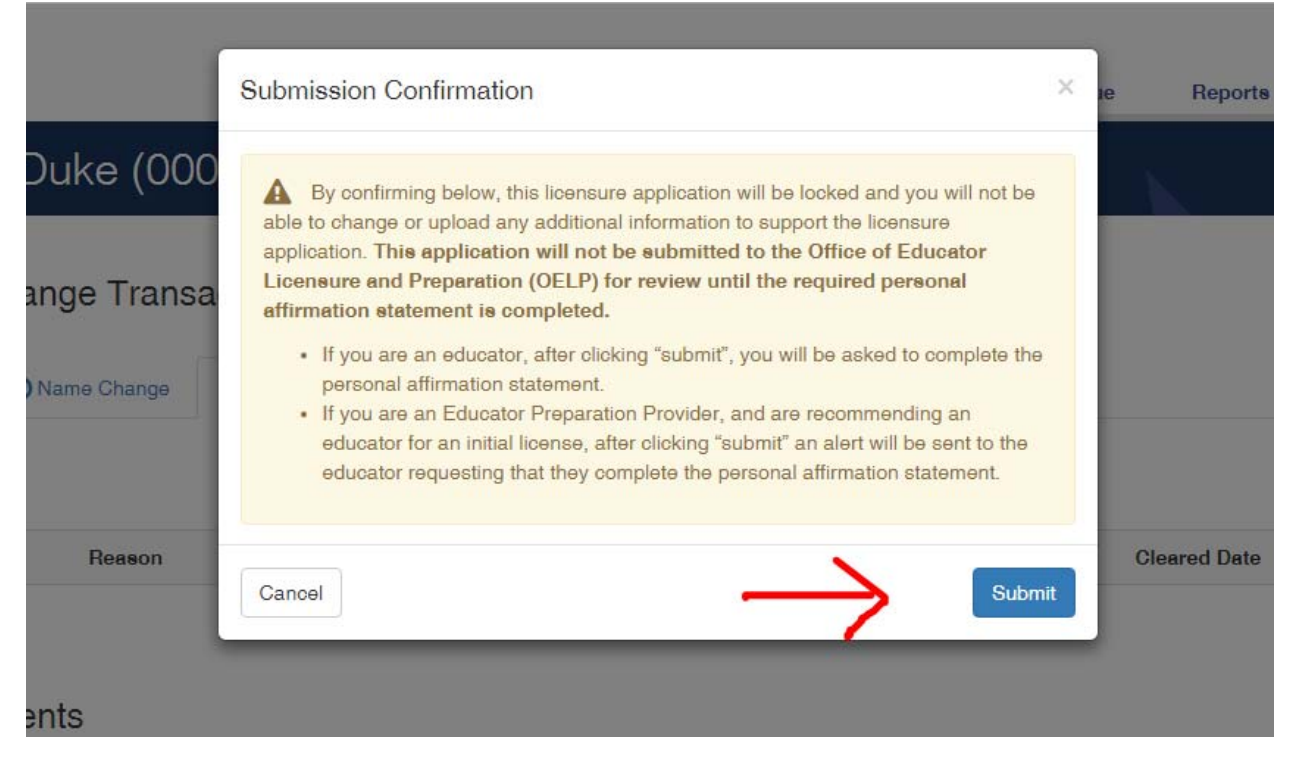

### Step Ten

Complete your Personal Affirmation Page to complete your application.